## **XARMedicaid HEALTHCARE PORTAL**

How to Copy a Claim

## **How to Copy a Claim**

- 1. Navigate to the **[Healthcare Portal](https://portal.mmis.arkansas.gov/armedicaid/provider/Home/tabid/135/Default.aspx)**.
- 2. Enter your login credentials.
- **3.** Click the "Claims" tab.
- 4. Click the "Search Claims" link.
- 5. Enter the 13-digit Claim ID. If you don't have a 13-digit Claim ID, complete the fields under the Beneficiary Information panel and Service information panel.
- **6.** Click the Search button.
- 7. Under the Search Results panel, click the Claim ID link.

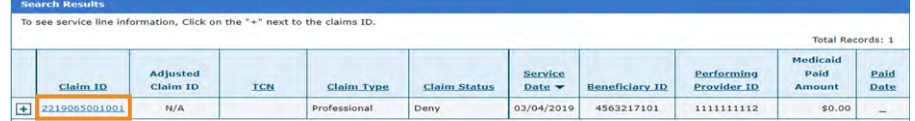

- 8. Scroll down and click the Copy button.
- 9. You have four options to copy a claim: Beneficiary Information, Service Information, Beneficiary and Service Information or Entire Claim.

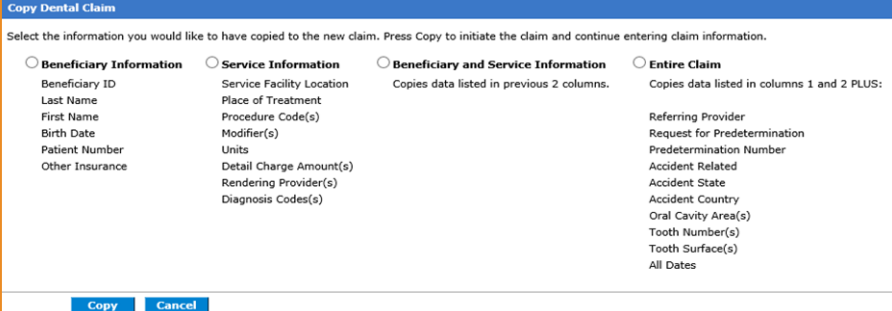

**10.** Click the option that you want to copy for a new claim.

*If needed, change Client Information in Step 1. You can also change the diagnosis in Step 2.*

11. Continue to Step 3 to change the Service Line Details. You can also remove details that are already there OR add details.

*Once the correction(s) is made, remember to click "Save" or "Add", whichever is required to ensure the correction(s) are applied.* 

- 12. Review your changes before clicking "Submit" and click "Confirm" to submit the new claim.
- **13.** You will receive a new 13-digit Claim ID number.

*For more Training Tools and Resources, please visit the Provider Training Webpage at [https://humanservices.arkansas.gov.](https://humanservices.arkansas.gov)*

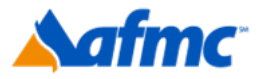

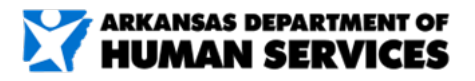

For more information call 1-800-457-4454

gainwell